#### **SonoSite SII Ultrasound System**

# **FUJIFILM** SonoSite

# **Overview**

This Quick Reference Guide is for reference and refresh only and is not intended as a substitute for the User Guide that came with your SonoSite SII system. For detailed procedures, descriptions, features, and safety precautions, see the SonoSite SII User Guide[, available at http://www.sonosite.com.](http://www.sonosite.com/sites/default/files/support_docs/xporte/1.0.5_1.0.5.1/X-Porte_UG_ENG_P14645-02A_e.pdf)

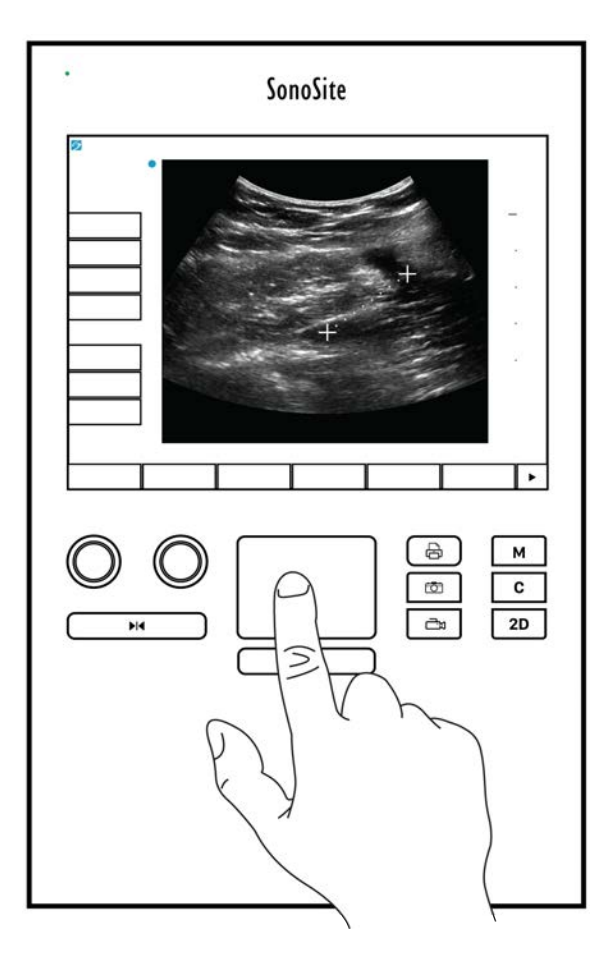

Quick Reference Guide

#### **SonoSite SII Ultrasound System**

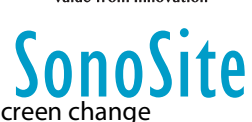

**Screen Controls** The controls that appear on the touchscreen change dynamically depending on the context. Only the controls that are available in the current mode or function will appear. To select a control on the touchscreen, tap it once.

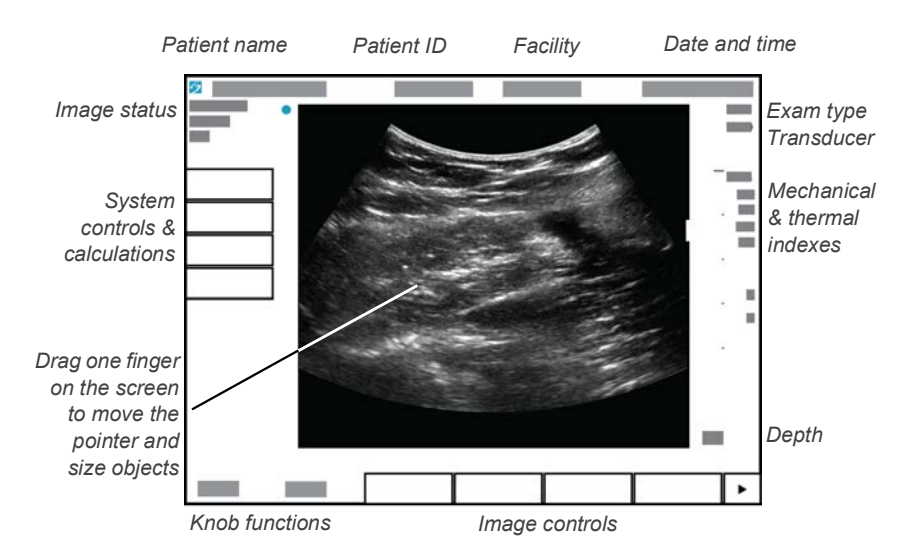

**System controls** The buttons and knobs located below the touchscreen are persistent, but some may be disabled during certain modes or conditions. Controls are lighted when active and dark when disabled.The function of each knob may change depending on the mode or condition.

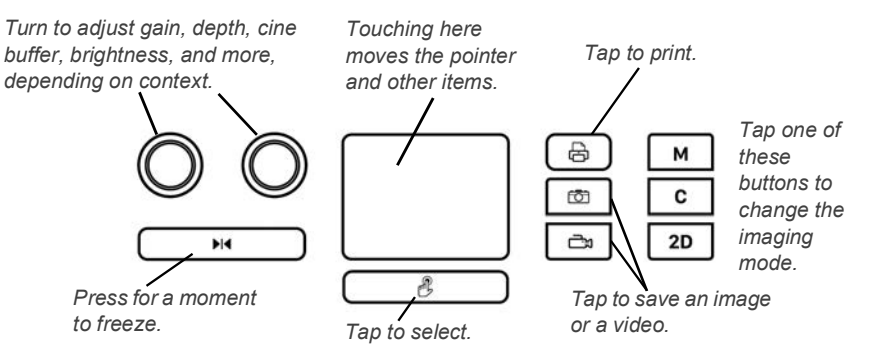

#### **Page 2 of 10**

#### **SonoSite SII Ultrasound System**

# **SonoSite**

# **Before Scanning**

If a control you need does not appear on the screen, tap the More Controls

 $arrow \rightarrow$  to show the next set of controls.

#### **Installing the battery**

- **1** Ensure the ultrasound system is turned off.
- **2** At the back of the system, slide the four prongs on the end of the battery into the slots on the right side of the battery compartment.
- **3** Push the battery into the battery compartment and press until the latch engages.

# **Connecting Transducers**

- **1** On the transducer connector, pull the latch up, and rotate it clockwise.
- **2** Firmly seat the connector into a port on the back of the unit, near the bottom.

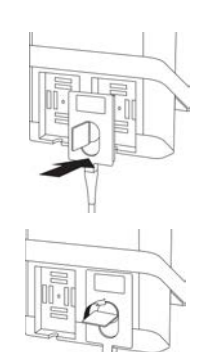

**3** Turn the latch handle counterclockwise.

**4** Secure the connector to the system by pressing the latch down.

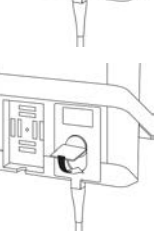

P20556-04

Quick Reference Guide

**SonoSite SII Ultrasound System**

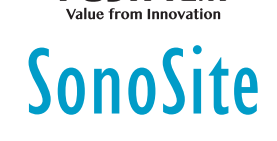

# **Before Scanning**

# **Turning on the system**

On the upper back of the system, press the On/Off button.

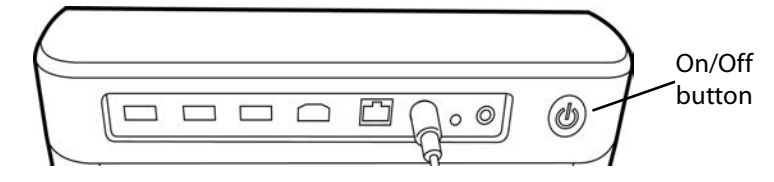

# **Logging in**

Login might not be required on your system.

- **1** Turn on the system.
- **2** On the log in screen, type your user name and password.
- **3** Tap **OK**.

# **Switching transducers**

Only for systems with two transducers attached.

- **1** Tap **Transducer**.
- **2** Tap **Switch**.

# **Choosing an exam type**

Exam type availability depends on the transducer that is selected.

- **1** Tap **Transducer**.
- **2** Tap the exam type you want to use.

**Page 4 of 10**

**SonoSite SII Ultrasound System**

# **Scanning**

#### **Imaging modes**

- **2D** (Default) Basic 2D scanning mode
- **M Mode** Displays motion within the 2D image. Commonly used to measure structures in the heart.
- **Color** The area within the box displays blood flow in color. Commonly used to show the presence and direction of blood flow.

**FUJIFILM** 

SonoSite

**Doppler** – Displays a spectrum of flow velocities over time. Commonly used to display any type of motion, including blood flow and tissue movement.

#### **Performing a basic scan**

- **1** Turn on the system. The system starts in 2D mode.
- **2** Choose an imaging mode, and perform a scan.
- **3** Adjust controls to optimize the image and display features.
- **4** Save images and clips using the  $\overline{C}$  and  $\overline{C}$  buttons.

#### **Using M Mode imaging**

- **1** Tap the **M** key to display M Mode.
- **2** Drag your finger on either the touchpad or the touchscreen to position the M-line.
- **3** To display the M Mode trace, tap the **M** key again.
- **4** To change the sweep speed, repeatedly tap the control button to switch it between **Slow**, **Med**, and **Fast**.
- **5** You can change between the M-line and M-mode trace by tapping **Update**.

#### **Using color imaging**

- **1** Tap the **C** key to enter Color Mode.
- **2** If you want to change to Color power Doppler (CPD), tap **CPD** at the bottom of the touchscreen.

#### **Page 5 of 10**

P20556-04

Quick Reference Guide

#### **SonoSite SII Ultrasound System**

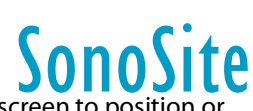

- **3** Drag your finger on either the touchpad or the touchscreen to position resize the ROI box.
- **4** Tap **Position** or **Size** to toggle between position and size.

#### **Using Doppler imaging**

The default Doppler imaging mode is PW Doppler.

- **1** Tap the **Doppler** control at the bottom of the touchscreen.
- **2** Drag your finger on either the touchpad or the touchscreen to position the D-line and gate.
- **3** Adjust the angle or gate size: Repeatedly press the right knob or tap the onscreen control above the knob until **Gate** or **Angle** appears, and then turn the knob to either resize the gate or adjust the angle.
- **4** To display the spectral trace, tap **PW Dop**, **CW Dop**, or **TDI Dop**, and then tap **Update**. You can also:
- **5** To change the sweep speed, repeatedly tap the control button to switch it between **Slow**, **Med**, and **Fast**.
	- Tap **Update** to toggle between the D-line and spectral trace.

#### **Adjusting gain and depth**

In scanning mode:

- Turn the left knob to adjust gain.
- Turn the right knob to adjust depth.

#### **Freezing and scrolling frames (cine)**

- $\triangleright$  To freeze the image, press and hold  $\triangleright$  for a moment.
- Turn the left knob to scroll through the saved frames (cine buffer). The current frame number appears above the knob.

#### **Zooming**

**1** In 2D or Color, tap **Zoom**. An ROI box appears.

**Page 6 of 10**

#### **SonoSite SII Ultrasound System**

- **2** Using the touchscreen or the touchpad, position the ROI box and tap **Zoom** again to magnify.
- **3** If the image is frozen, use the touchscreen or touchpad to pan the image up, down, left, or right.
- **4** Tap **Zoom Off** to exit zoom.

#### **Labeling an image**

- **1** Tap **Annotate** and then tap one of the following:
	- **Label** Enter text at the top of the form, or choose a standard label from the list.
	- **Picto** Tap the pictograph number to scroll through the available pictographs.
	- **Arrow** Move and rotate the arrow to point to a location.
- **2** Tap **Done**.

# **Using clips**

**1** Set video clip length on the **Presets** settings page.

**2** Tap the  $\Box$ **D** button.

# **Exporting studies to a USB memory stick**

- **1** Insert a USB memory stick in a USB port.
- **2** On the patient list, select the studies you want to export.
- **3** Tap **Exp. USB**.
- **4** Select your USB device from the list and then tap **Export**. Do not remove the USB memory stick until the transfer is complete.

# **Editing a patient information form**

- **1** Tap **Patient**.
	- To open the form for the current study, tap **Information**.

#### **Page 7 of 10**

P20556-04

Quick Reference Guide

#### **SonoSite SII Ultrasound System**

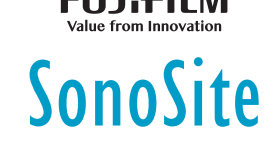

- To see a list of available studies, tap **List**.
- **2** Tap a form field to enter text.

# **Creating a new patient information form**

- **1** Tap **Patient**
- **2** Tap **End**.

A new patient information form appears.

# **Measuring**

# **Measuring distance**

- **1** On a frozen 2D image, tap **Calipers**.
- **2** Tap **Distance**.
- **3** Drag the caliper to the first point.
- **4** Drag the second caliper to the second point.

# **Measuring an ellipse**

- **1** On a frozen 2D image, tap **Calipers**.
- **2** Tap **Ellipse**.
- **3** Drag an ellipse caliper to one edge of the feature.
- **4** Drag the other ellipse caliper to the opposing edge of the feature.

# **Measuring a shape**

You can measure a shape manually (2D or Doppler) or automatically (Doppler).

- **1** On a frozenimage, tap **Calipers**.
- **2** Tap **Manual** to trace manually or **Auto** to trace automatically.
- **3** Use the touchpad or touchscreen to position the caliper, and tap **Set**.
- **4** Complete the trace:

# **Page 8 of 10**

#### **SonoSite SII Ultrasound System**

- (Manual) Use the touchpad or touchscreen to complete the trace, and tap **Set**.
- (Auto) Use the touchpad or touchscreen to position the caliper at the end of the waveform, and tap **Set**.

**FUJIFILM** 

1ta

#### **Measuring heart rate**

- **1** On a frozen M Mode trace, tap **Calipers**.
- **2** Tap **HR**.
- **3** Drag the vertical caliper to the peak of the heartbeat.
- **4** Drag the second vertical caliper to the peak of the next heartbeat.

Quick Reference Guide

**SonoSite SII Ultrasound System**

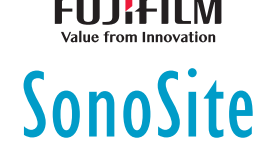

# **Contact information**

**Phone** (U.S. or Canada): 877-657-8118 **Phone** (Outside U.S. or Canada): 425-951-1330, or call your local representative **Fax**: 425-951-6700 **E-mail**: service@sonosite.com **Web**: www.sonosite.com

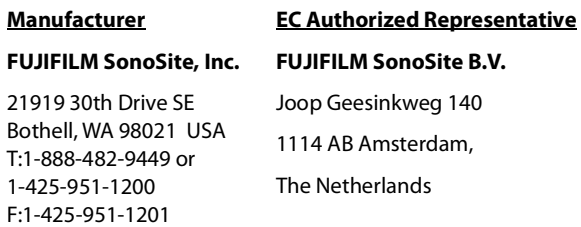

**Australia Sponsor**

**FUJIFILM SonoSite**

**Australasia Pty Ltd** 114 Old Pittwater Road BROOKVALE, NSW, 2100 Australia

SonoSite, SonoSite SII, and the SonoSite logo are trademarks and registered trademarks of FUJIFILM SonoSite, Inc. in various jurisdictions. Value From Innovation is a trademark of FUJIFILM Holdings America Corporation. FUJIFILM is a registered trademark of FUJIFILM Corporation.

All other trademarks are the property of their respective owners.

Copyright © 2019 FUJIFILM SonoSite, Inc. All rights reserved.

 $C \n\epsilon$ <br>2797

P20556-04

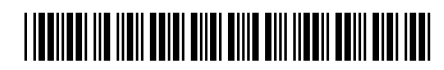

#### **Page 10 of 10**

P20556-04